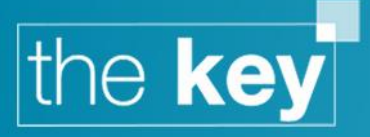

# The Key Installation Guide

This guide covers the installation and registration of the Key.

# **Important Notes**

This document describes the installation process for the Key.

A reboot may be required after the Key installation has been completed.

Please note that users with versions of Windows that are no longer supported by Microsoft will see a prompt to that effect each time they log in to the system.

### **Minimum Software Pre-requisites**

Processor: Dual core 1.6GHz RAM: 3 GB of System Memory Free HD: 1 GB Upload Speed: 0.5mBit/s Download Speed: 2mBit/s Operating System: Microsoft Windows 7 or later Screen Resolution: 1024 x 768 Screen Density: 96ppi Only

### **Recommended Software Pre-requisites**

Processor: Intel Core i3 2.4GHz or comparable processor RAM: 4 GB or greater of system memory Free HD: 10 GB Upload Speed: 2mBit/s Download Speed: 8mBit/s Operating System: Microsoft Windows 7/8.1/10 – 64 bit Screen Resolution: 1366 x 768 Screen Density: 96ppi Only

#### **Notes:**

- Microsoft Excel is required for some reports
- Office365 supported with locally installed versions

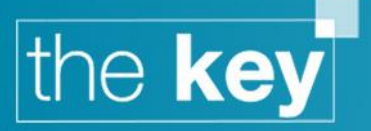

 The Key operates on an Apple machine running Boot Camp or emulation through Parallels (NOT in coherence mode); the requirements for that are outlined separately.

## **The Key (Mac OS running Parallels – NOT in coherence mode) Requirements**

Processor: Intel i5 2.8GHz or comparable processor RAM: 6 GB or greater of system memory Free HD: 10 GB (SSD recommended) Upload Speed: Minimum of 2mBit/s Download Speed: Minimum of 4mBit/s Operating System: Microsoft Windows 7 or later (Parallels Desktop 11 required for Windows 10 support) Screen Resolution: 1024 x 768, 16 bit Screen Density: 96ppi Only

#### **Notes:**

- Microsoft .NET 4.0 is required
- **All requirements should be checked against those published by Parallels**

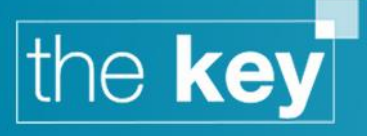

### **Downloading the Software**

The software can be found at [www.mortgage-brain.co.uk/The-Key/Download.aspx,](http://www.mortgage-brain.co.uk/The-Key/Download.aspx) as shown below:

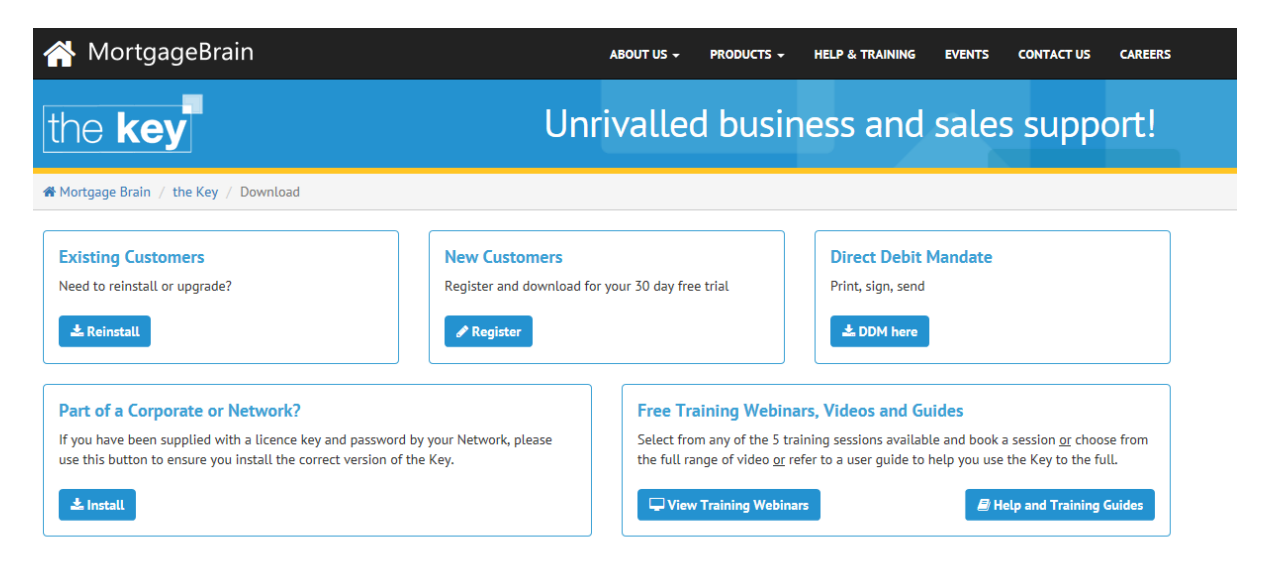

For registered users clicking the 'Reinstall' button will download a copy of the setup.exe file required to install the Key. New users will need to register prior to installation, using the form shown above. Once registration is complete a link to download the same setup.exe file will be made available.

### **Installing the Key**

The installation process can be run by double-clicking the setup.exe file downloaded above. At this point the installation routine will check to ensure that all necessary applications are installed – this means the appropriate version of .NET and Crystal Reports. If any of these items are not already installed then one of more of the following messages may be displayed. In each case, click on 'Accept' to install that piece of software.

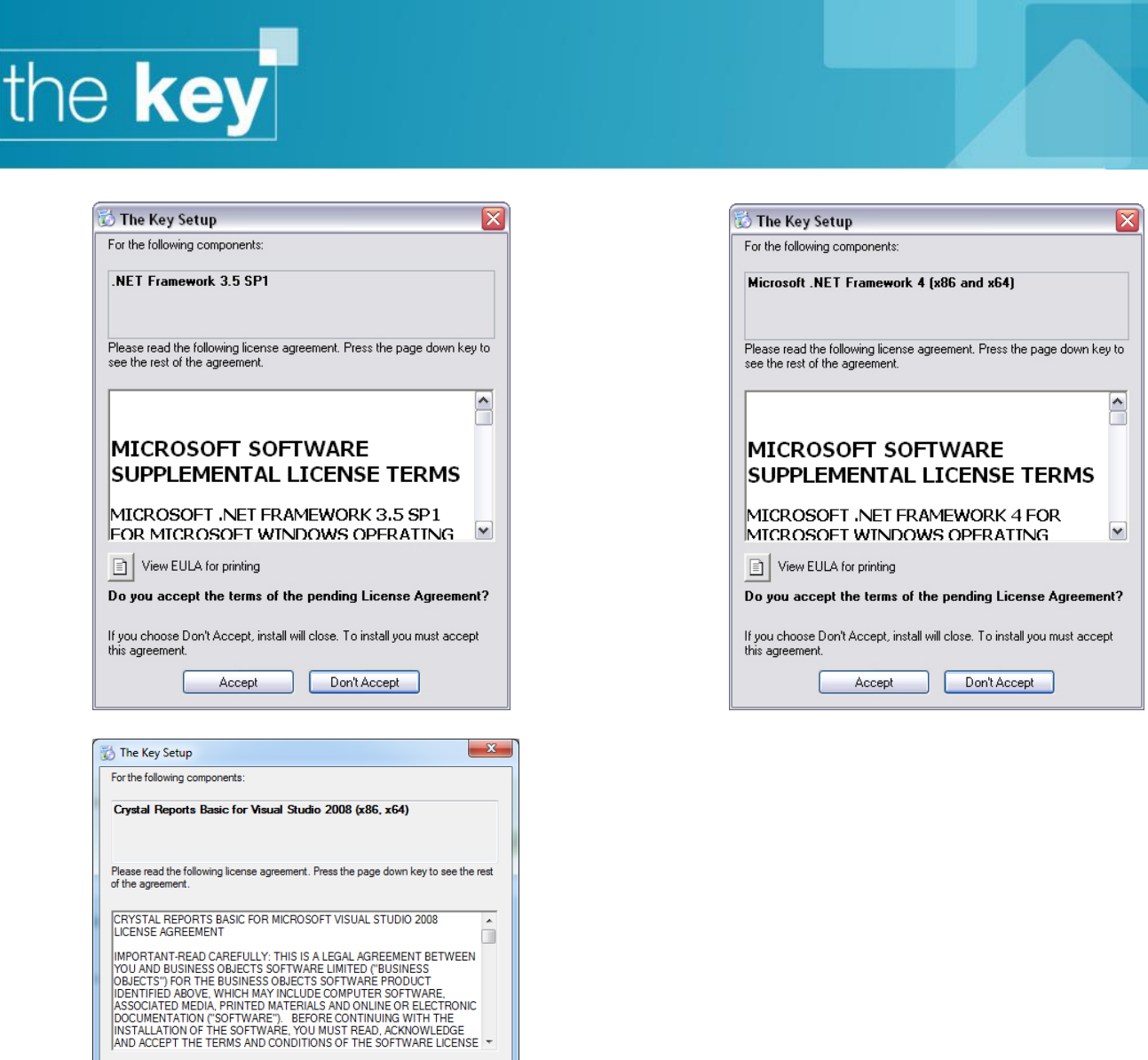

Once all of the pre-requisite elements have been installed, the Key Setup Wizard will launch.

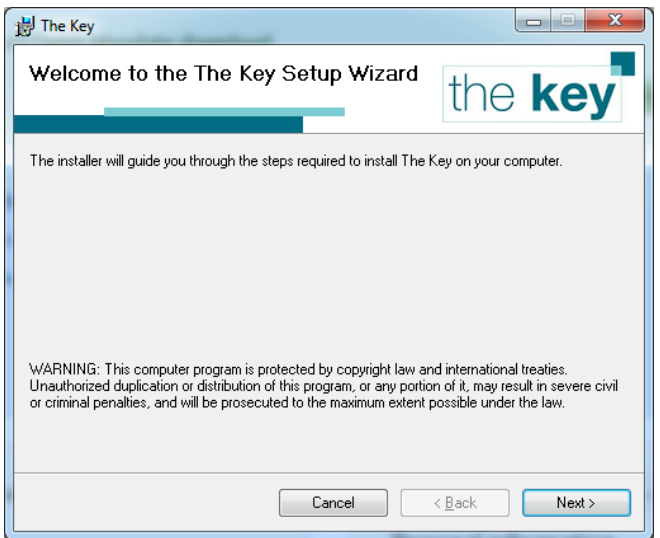

 $\fbox{\fbox{\begin{tabular}{|c|c|} \hline \quad \quad & \quad \quad & \quad \quad & \quad \quad & \quad \quad \\ \hline \quad \quad & \quad \quad & \quad \quad & \quad \quad & \quad \quad & \quad \quad \\ \hline \quad \quad & \quad \quad & \quad \quad & \quad \quad & \quad \quad \\ \hline \quad \quad & \quad \quad & \quad \quad & \quad \quad & \quad \quad \\ \hline \end{tabular}} \quad \text{View EULA for printing}$ 

Do you accept the terms of the pending License Agreement? If you choose Don't Accept, install will close. To install you must accept this<br>agreement.

Accept Don't Accept

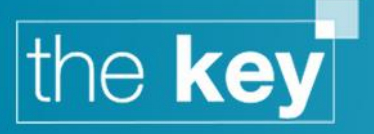

Navigate through the Wizard using the 'Next' button. Initially the Wizard will confirm the location where the Key will be installed.

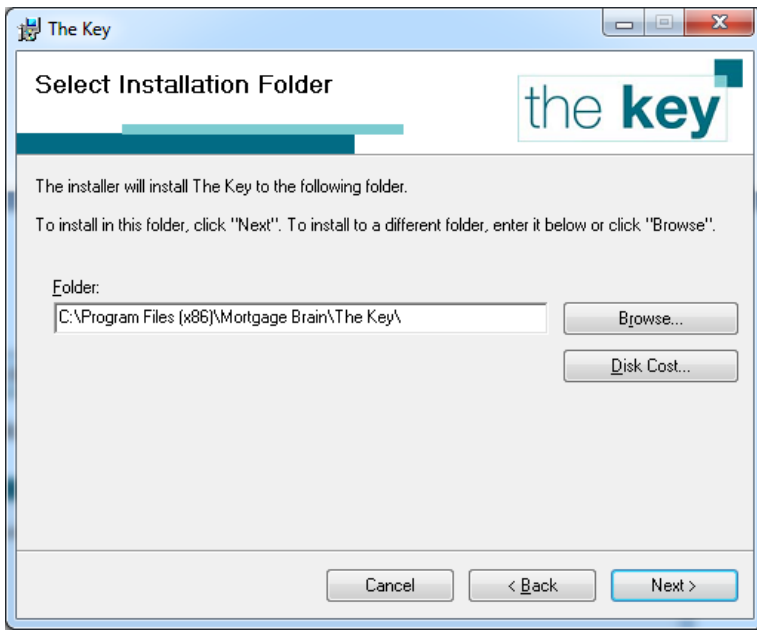

*Note: Users of 32-bit Windows will not see the '(x86)' text*

The next screen displays the licence agreement:

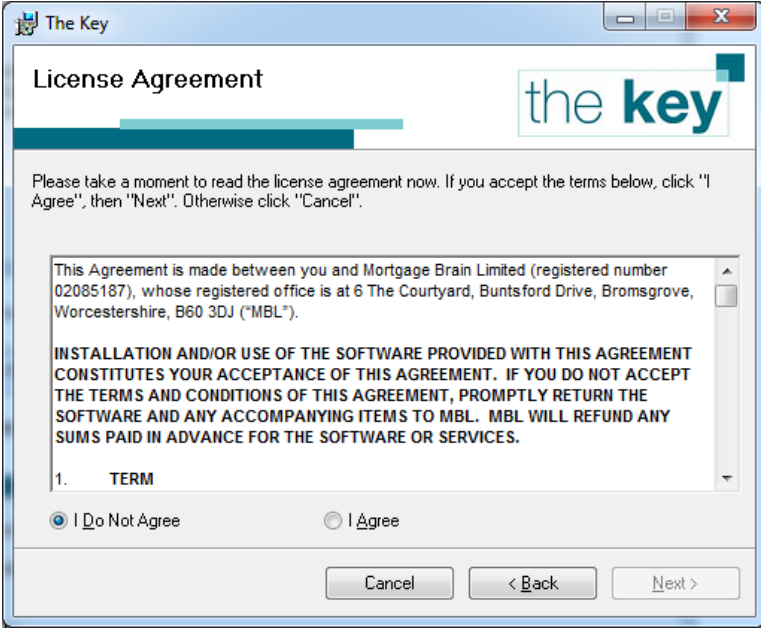

Select 'I Agree' and click 'Next' to continue. This will start the installation process, and a successful completion is shown by the following window which will be displayed.

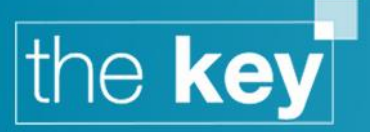

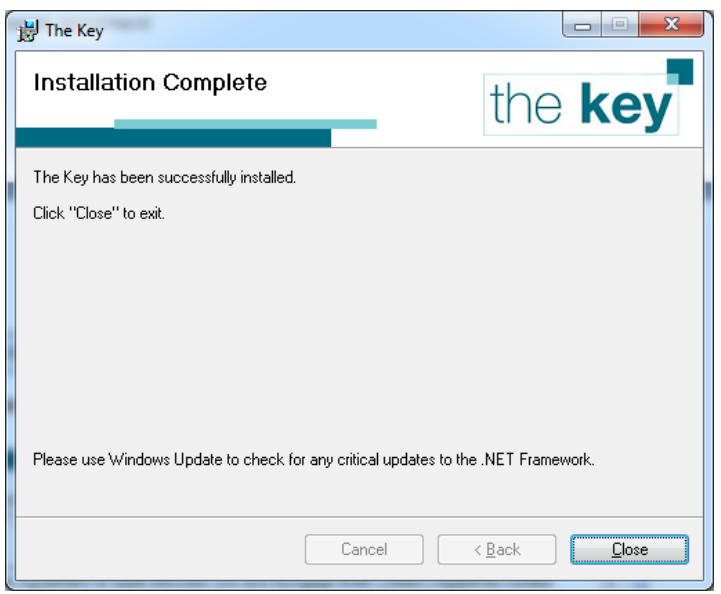

Click Close to end the Setup Wizard.

### **First Launch of the Key**

When the Key is first launched after a fresh installation, a dialogue box will appear requesting the licence key. This is sent out as part of the company's registration process.

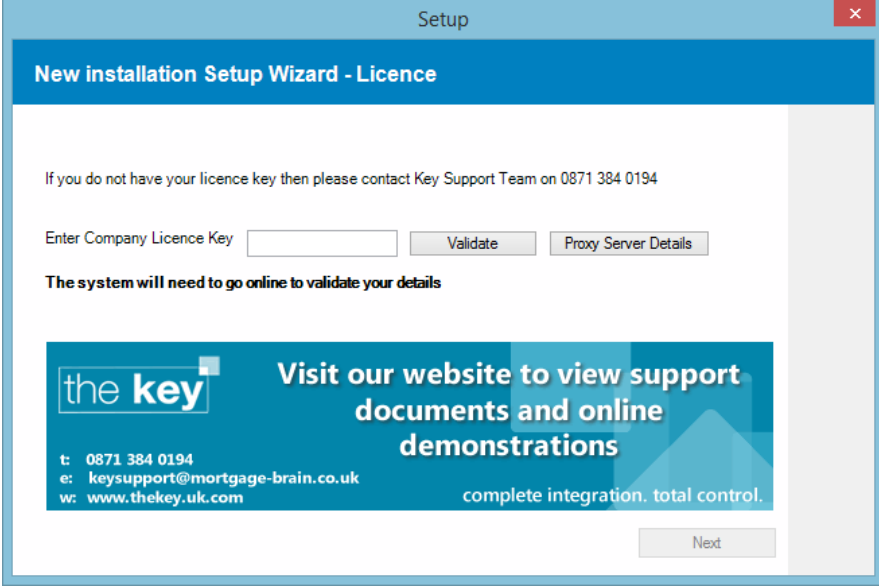

Upon entering the licence key, click Next. This will initiate a check for any updates to the Key that have been made since the setup files were created. There will usually be an initial update to the Key, and this will also include any corporate customisations if appropriate.

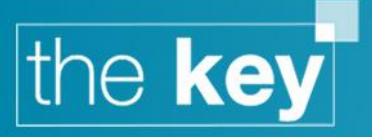

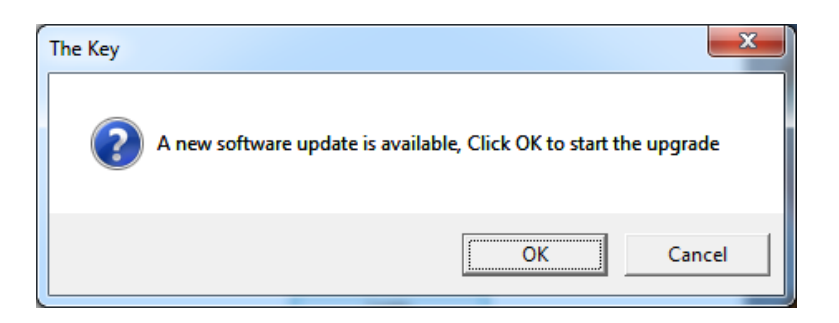

Clicking on OK will start the update, and progress is monitored in the dialogue box that is displayed.

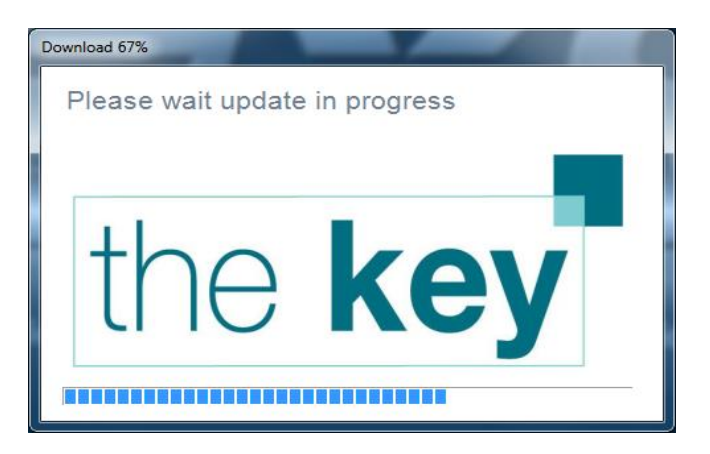

Once the update is completed, a confirmation window is displayed.

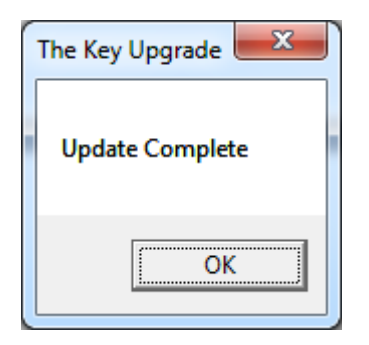

Upon clicking on OK, the standard Key login box will be displayed.

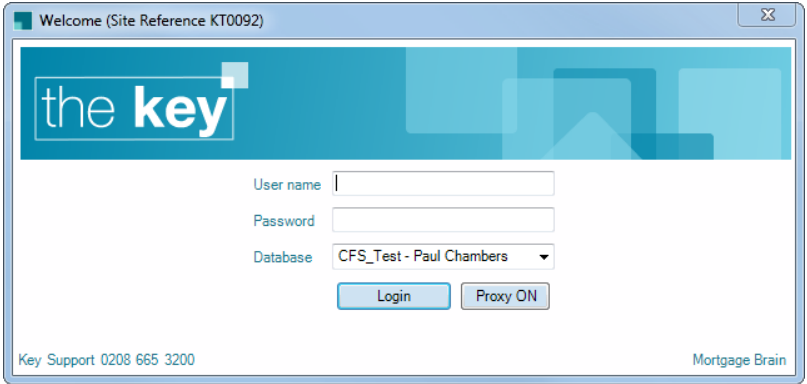

The Key has now been installed and is ready for use.